# **INSTRUCCIONES PARA LA REALIZACIÓN DE LA SOLICITUD DE CICLOS FORMATIVOS.**

ENTRAMOS EN LA DIRECCIÓN: [https://educamosclm.castillalamancha.es](https://educamosclm.castillalamancha.es/)

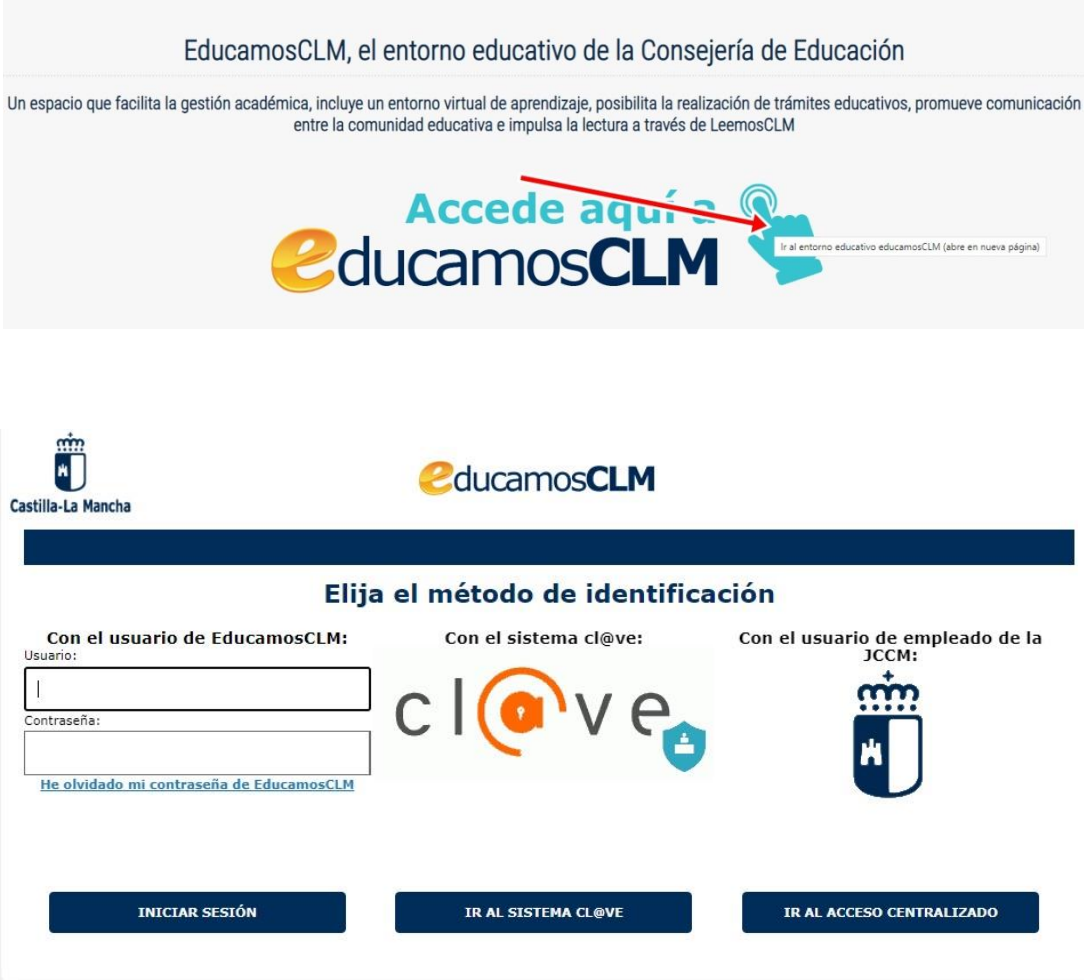

#### INTRODUCIMOS USUARIO Y CONTRASEÑA DE EDUCAMOS CLM

*"Para acceder a la Plataforma EducamosCLM, las personas solicitantes necesitarán disponer de una credencial de acceso (usuario y contraseña). En caso de no disponer de dicha credencial de acceso de EducamosCLM, las personas interesadas podrán solicitarla de forma electrónica, siempre y cuando dispongan de un medio de firma electrónica, o de forma presencial, previa identificación, en cualquiera de los centros del ámbito de gestión de esta comunidad autónoma sostenidos con fondos públicos que impartan las enseñanzas de Formación Profesional o Bachillerato o Educación Secundaria Obligatoria, así como en las Delegaciones Provinciales de la Consejería de Educación, Cultura y Deportes. Si ya se dispusiera de credencial de acceso a la plataforma, no es necesario solicitar otra específica para tramitar la solicitud de admisión."*

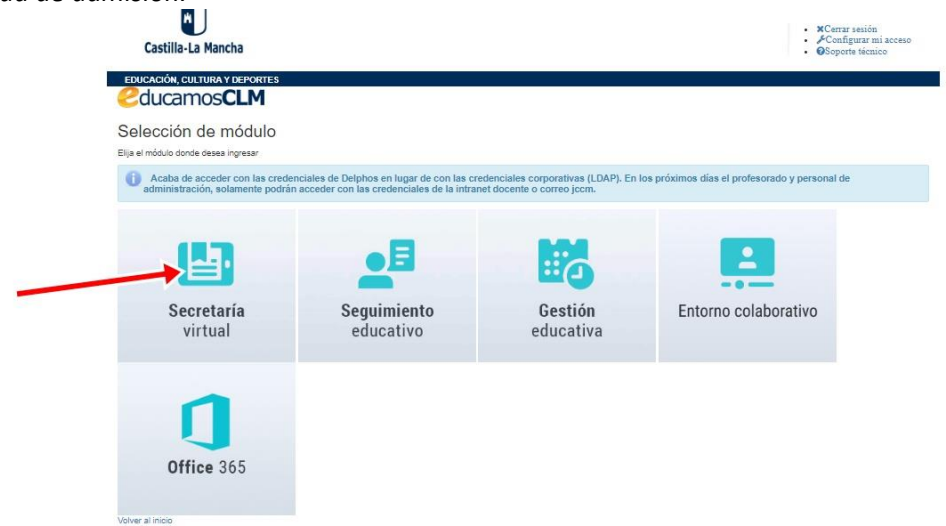

#### PINCHAMOS EN SECRETARÍA VIRTUAL

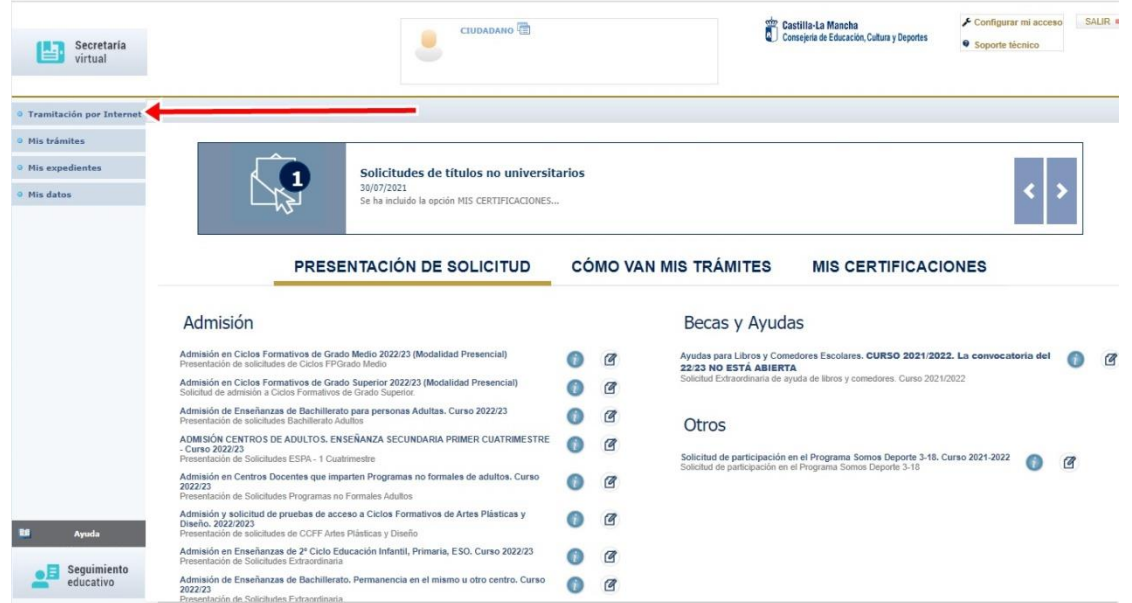

## ELEGIMOS DEL MENÚ TRAMITACIÓN POR INTERNET

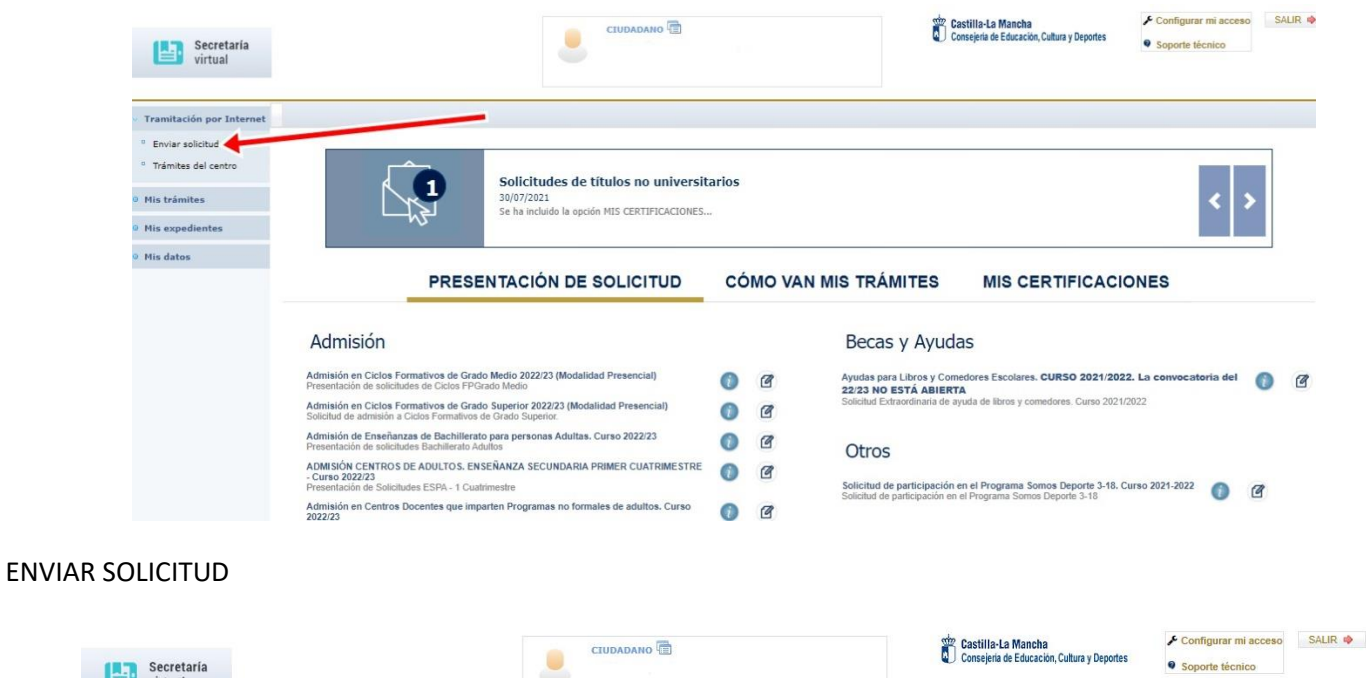

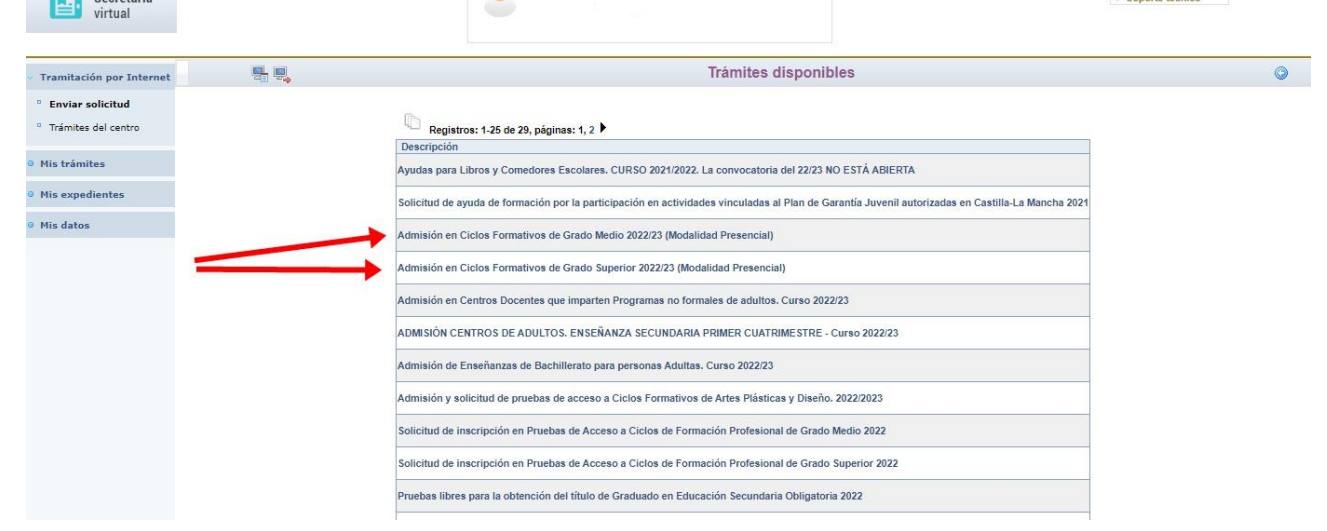

ELEGIMOS EL TIPO DE CICLO, GRADO MEDIO O SUPERIOR. SI SE DESEA PARTICIPAR EN LAS DOS MODALIDADES HABRÁ QUE RELLENAR DOS SOLICITUDES, UNA POR CADA GRADO.

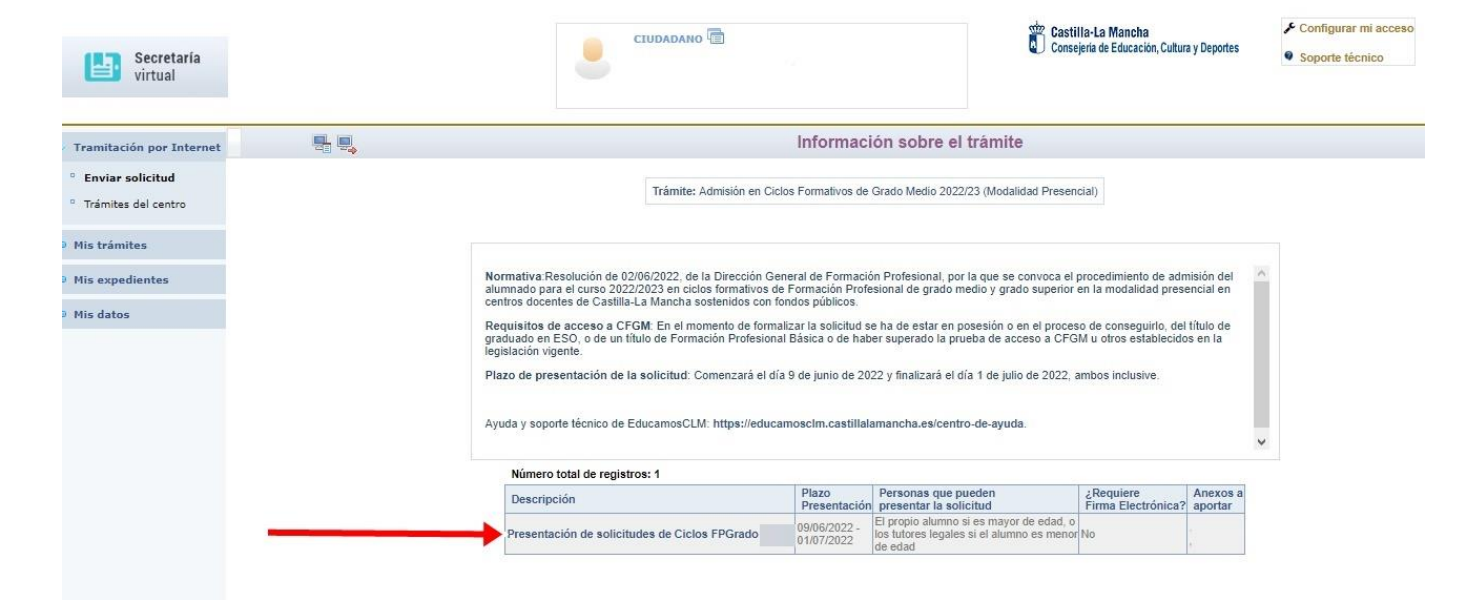

#### PRESENTACIÓN DE SOLICITUDES

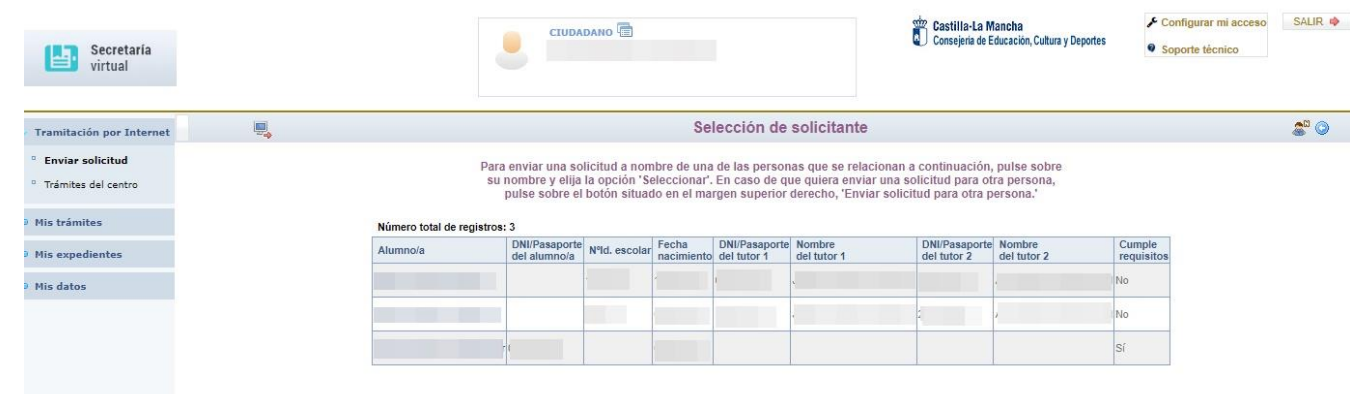

### SELECCIONAMOS EL SOLICITANTE

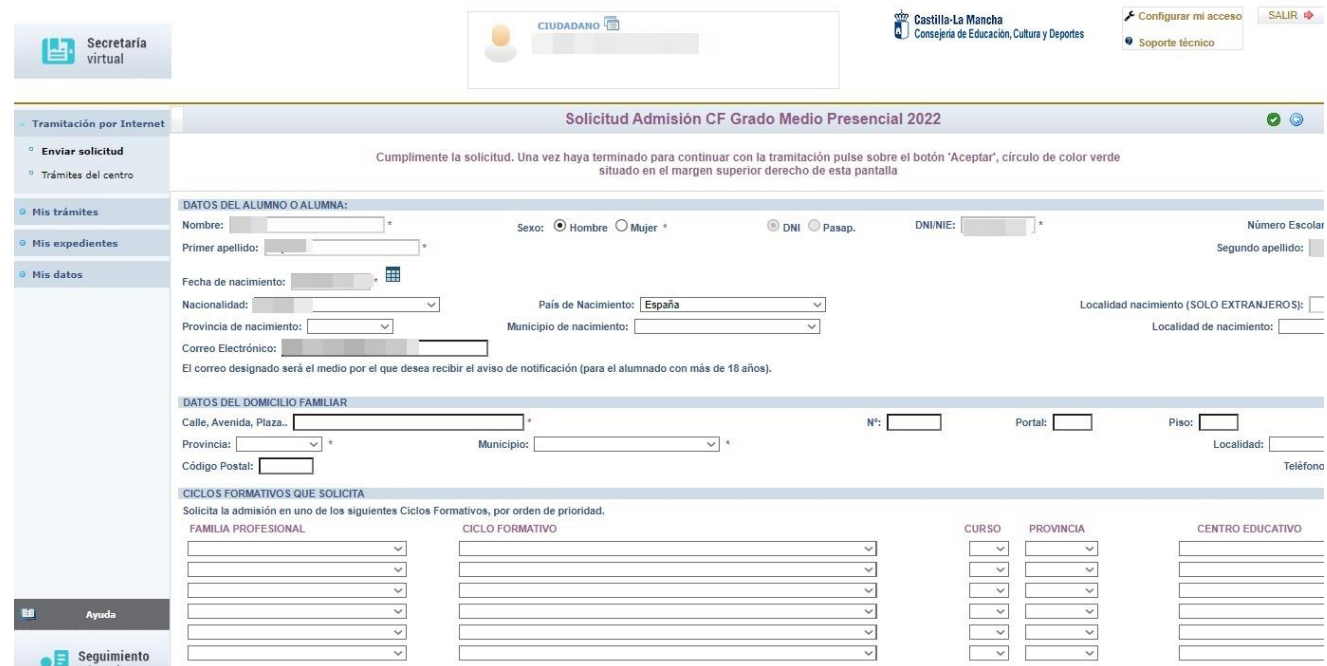

COMPLETAMOS LA SOLICITUD. MUY IMPORTANTE PONER UN TELÉFONO MÓVIL ACTUALIZADO DEL SOLICITANTE YA QUE, EN CASO DE SER LLAMADOS DE LA LISTA DE ESPERA SE HARÁ EN EL TELÉFONO QUE SE CONSIGNE.

PODEMOS SOLICITAR HASTA SEIS CICLOS FORMATIVOS, DE TODA CASTILLA-LA MANCHA EN LA SOLICITUD POR ORDEN DE PREFERENCIA.

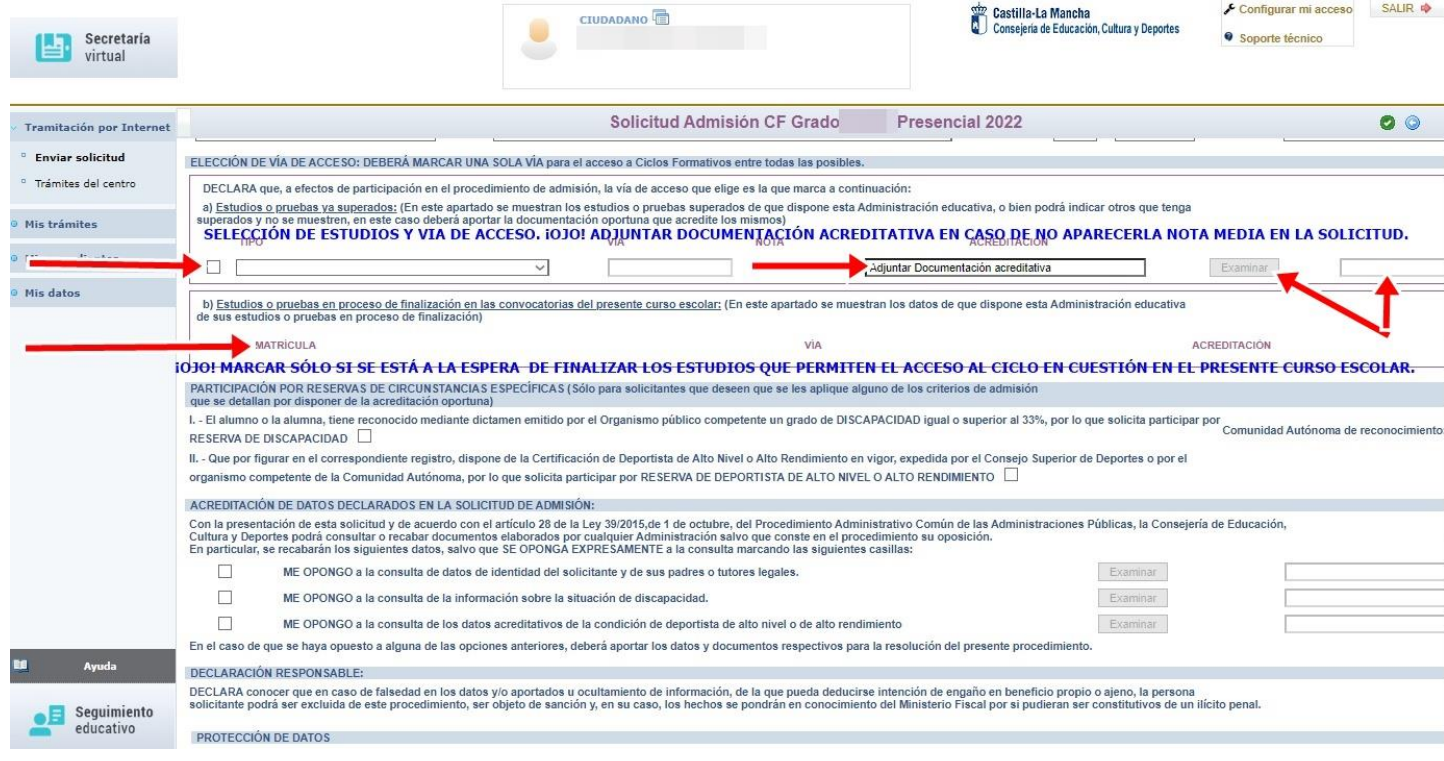

## **ESTA PARTE DE LA SOLICITUD ES LA MÁS IMPORTANTE. SELECCIÓN DE LOS ESTUDIOS Y VÍA DE ACCESO.**

SI APARECEN EN LA SOLICITUD LOS ESTUDIOS REALIZADOS Y LA VÍA DE ACCESO CON NOTA MEDIA Y SE DESEA PARTICIPAR POR ELLA, MARCAMOS LA CASILLA, EN CASO CONTRARIO, QUE SE DESEE ACCEDER POR OTROS ESTUDIOS O LA NOTA MEDIA NO SEA CORRECTA Y QUERAMOS APORTAR DOCUMENTACIÓN, SE MARCA LA CASILLA CORRESPONDIENTE Y SE ADJUNTARÁ LA DOCUMENTACIÓN ACREDITATIVA (PINCHANDO EN EXAMINAR, EL ARCHIVO DEBERÁ ESTAR ESCANEADO EN PDF, NO PESAR MÁS DE 5 MB Y TENER UN NOMBRE SIMPLE, SIN ESPACIOS NI CARACTERES ESPECIALES)

### *"Acreditación de requisitos y documentación.*

*En el caso de que la Consejería de Educación, Cultura y Deportes disponga de datos informatizados sobre los estudios o pruebas superados que permitan el acceso a ciclos formativos, éstos se mostrarán en el propio formulario de la solicitud telemática, sin que sea necesario aportar documentación para acreditarlos. En caso contrario, las personas solicitantes tendrán que digitalizar la certificación académica que acredite el requisito de acceso y adjuntarla a la solicitud como archivo anexo a la misma. Las certificaciones académicas deben indicar de forma explícita la nota media del expediente académico y el centro donde cursó la enseñanza o prueba de acceso y el resto de datos: modalidad, materia, opción o familia profesional en su caso, que pudiera dar prioridad en la admisión."*

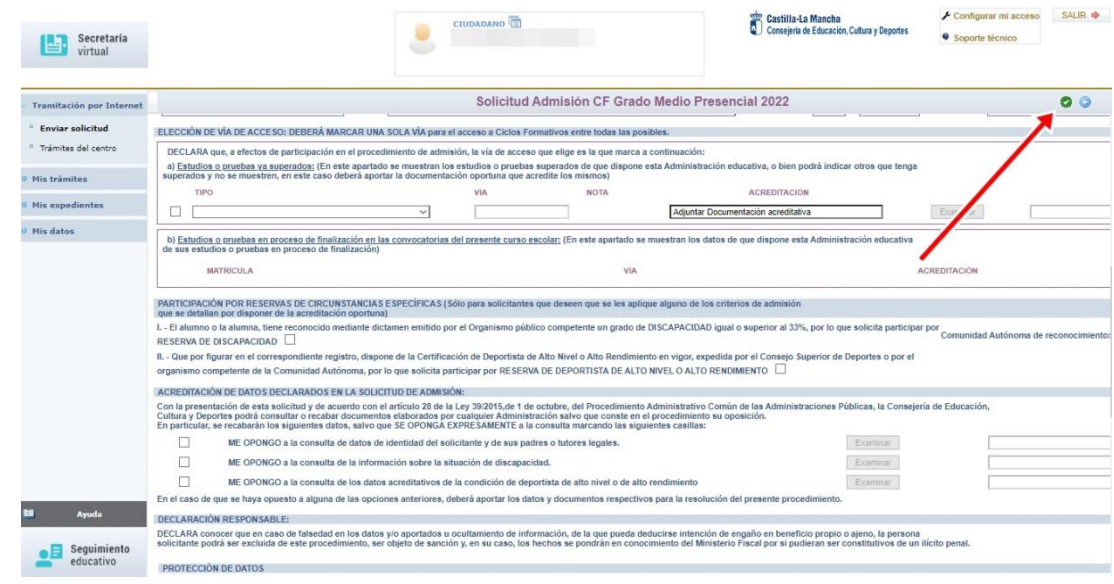

CUANDO LA SOLICITUD ESTÉ COMPLETA Y CORRECTAMENTE RELLENADA SE PINCHA EL TIC VERDE DE LA PARTE SUPERIOR DERECHA. PASAREMOS A UNA PANTALLA EN LA QUE DEBEMOS COMPROBAR QUE HAYA SIDO CORRECTAMENTE CUMPLIMENTADA, EN CASO DE QUE NO SEA ASÍ, PINCHAMOS EN EL BOTÓN AZUL AL LADO DEL TIC, VOLVEREMOS A LA SOLICITUD PARA CORREGIR LO QUE SEA NECESARIO Y VOLVEREMOS A PINCHAR SOBRE EL TIC VERDE.

# **SI TODO ES CORRECTO Y YA HEMOS PINCHADO EL PRIMER TIC VERDE, PINCHAREMOS SOBRE EL SEGUNDO TIC VERDE QUE APARECERÁ EN LA PARTE SUPERIOR DERECHA.**

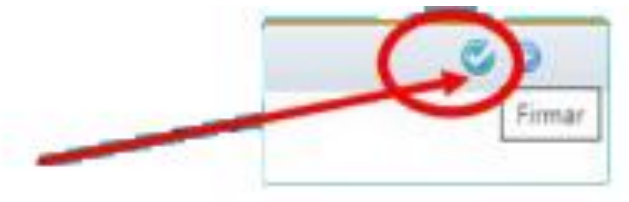

# **DEBERÍA APARECER UN MENSAJE DEL TIPO "Su solicitud ha sido presentada".**

No obstante, comprobaremos que, efectivamente, hemos presentado bien la solicitud, para ello, en el Menú de la izquierda de la pantalla, buscaremos la opción:

MIS SOLICITUDES – MIS SOLICITUDES (de nuevo) –MIRAR SOBRE LA ÚLTIMA SOLICITUD PRESENTADA EN LA QUE TENDRÍA QUE PONER "ADMISIÓN A CICLOS FORMATIVOS DE GRADO… - CERCIORARSE DE QUE LA SOLICITUD TIENE UN NÚMERO DE REGISTRO Y NO ESTÁ EN ESTADO "EN BORRADOR" Y QUE APARECE COMO "**FIRMADA**" EN LA CASILLA ESTADO DE LA TRAMITACIÓN.

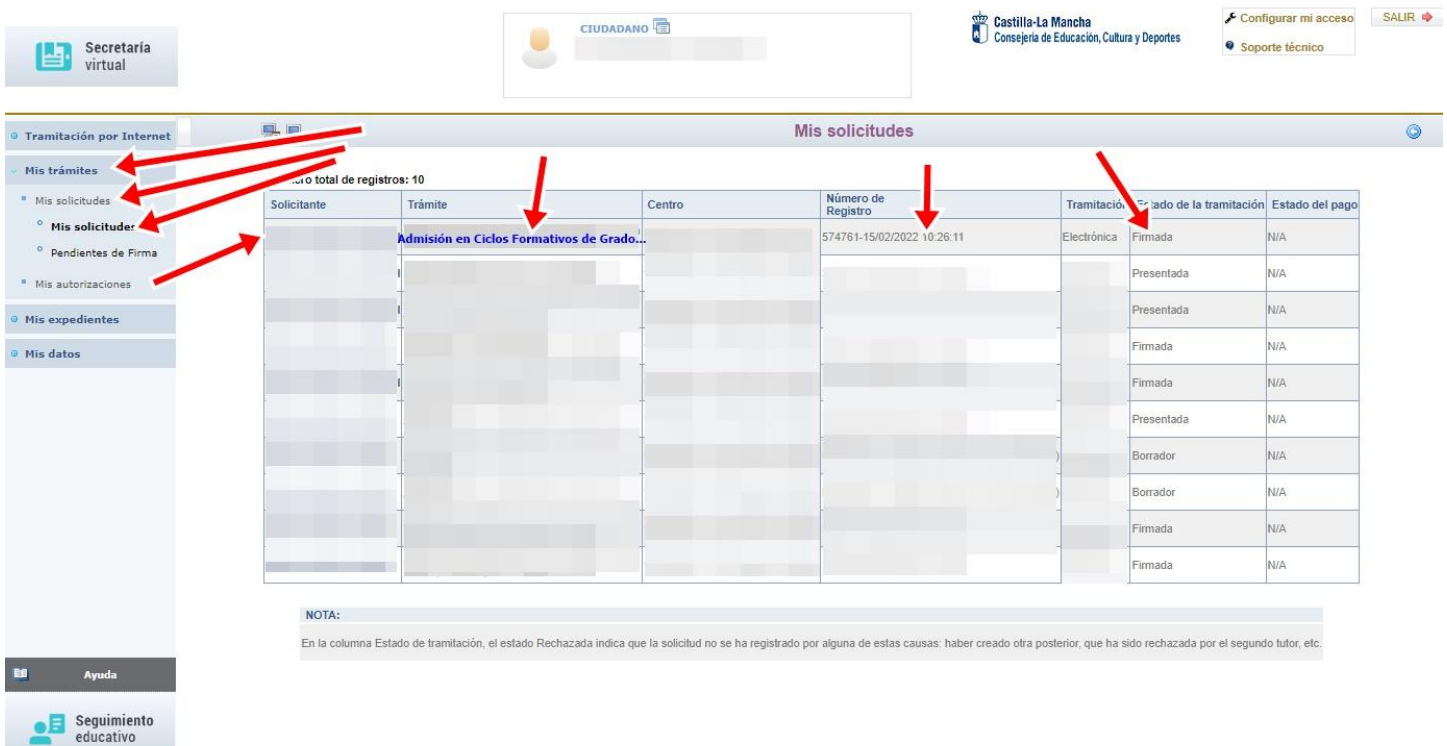

DE ESTA MANERA HABREMOS ASEGURADO LA CORRECTA REALIZACIÓN DE LA SOLICITUD.